# Freegal Music Mobile App Help Guide

February 2023

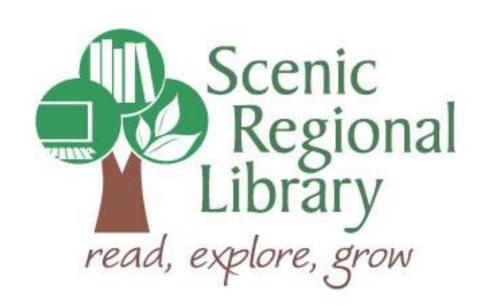

# Table of Contents

| <br>Welcome                                     | 3  |
|-------------------------------------------------|----|
| <br>What is Freegal Music?                      | 3  |
| <br>Freegal Music Offerings to Patrons          | 3  |
| <br>Downloading the Freegal Music Mobile App    | 4  |
| <br>Logging Into the Mobile App                 | 5  |
| <br>Freegal Music Mobile App Tour               | 8  |
| <br>Streaming, Downloading, and Managing Titles | 19 |
| The Freegal Music Mobile App Player             | 20 |

#### Welcome!

Welcome to the Freegal Music Mobile App Help Guide! The purpose for this help guide is to provide you with the information you need to use Freegal Music.

#### What is Freegal Music?

Freegal Music is a music service offered through libraries that allows patrons to stream and download songs. Here are some interesting facts about Freegal Music.

- There are millions of songs in its collection.
- Its music originates from over 100 countries.
- Once you download a song, it is yours to keep!

#### **Freegal Music Offerings to Patrons**

Any Scenic Regional Library patrons who have library accounts in good standing can access Freegal Music using their library card number to log in to the app. Once logged in, they can stream or download music.

<u>Streaming</u> – Patrons are able to stream 8 hours of commercial-free music each day through Freegal Music. In its simplest form, patrons simply need to search for the music they want to hear and tap play.

<u>Downloading</u> – Patrons also have the option to download songs from Freegal Music. Each patron receives a five-song weekly allotment of downloads. The allotment resets every Monday at 12:01 a.m. CT and what patrons do not use, they lose.

#### **Downloading the Freegal Music Mobile App**

The Freegal Music App can be downloaded onto Apple and Android devices as well as Kindle Fires.

#### **Apple Devices**

- Apple devices need an iOS of 10 or higher.
- To download the app onto an Apple device, do a search for "Freegal Music" in the App Store.
- You may need to enter your iTunes password as part of this process.

#### **Android Devices**

- Android devices need an OS of 4.2 or higher.
- To download the app onto an Android device, do a search for "Freegal Music" in the Google Play Store.

#### **Kindle Fires**

- Kindle Fires need to be a model that has access to the Amazon Appstore.
- To download the app onto a Kindle Fire, do a search for "Freegal Music" in the Amazon App Store.
- Ensure that you have enabled the "Download from unknown sources" in the device's settings.

## **Logging Into the Mobile App**

In order to use the app, you will need your library card number. Follow the steps below to login.

1. Tap the Freegal Music icon on your device.

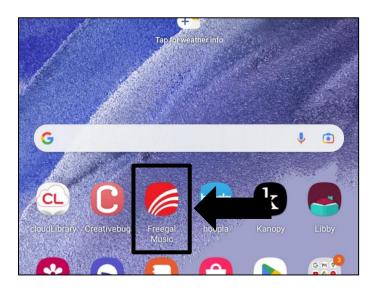

2. Enter your zip code or city if not already prepopulated and tap "Continue."

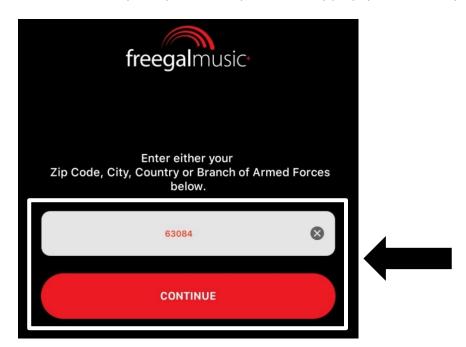

## Logging Into the Mobile App, continued

3. Tap on "Scenic Regional Library."

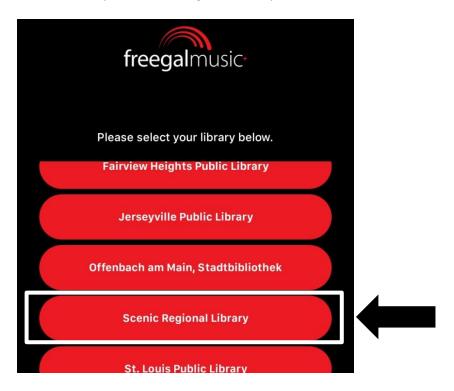

4. Enter your library card number and tap "Log In."

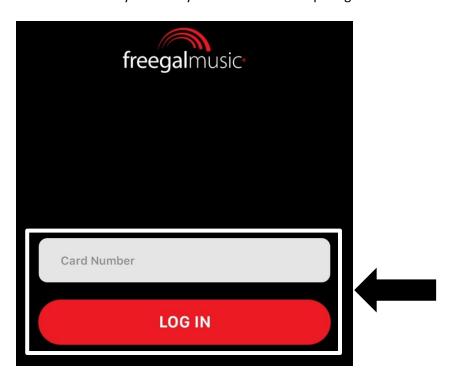

#### Logging Into the Mobile App, continued

After logging in, you may get a message asking if you'd like to receive email reminders about your available downloads. If you would like to receive those, enter your email address and tap "Submit." If you do not want to receive them, tap the box in front of "Do not show this message again" and tap "Submit."

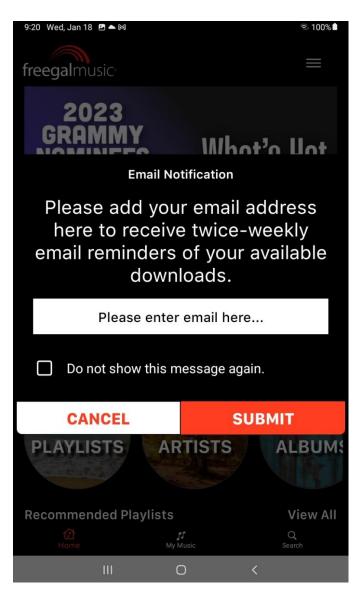

## Freegal Music Mobile App Tour

The main menu is at the bottom of the screen.

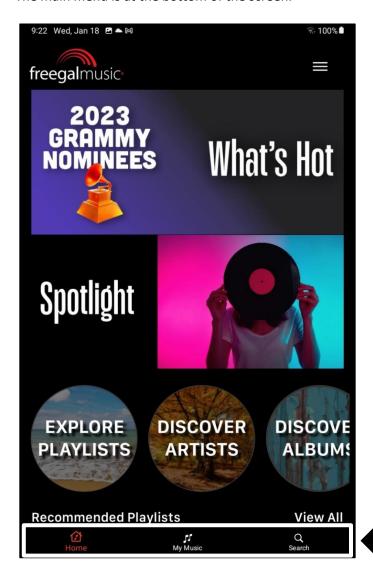

<u>Home</u> – Tapping here takes you back to the home screen.

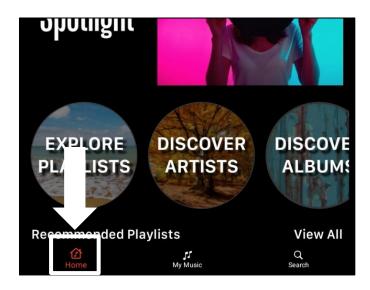

My Music – Tapping here takes you to a screen that displays an additional menu.

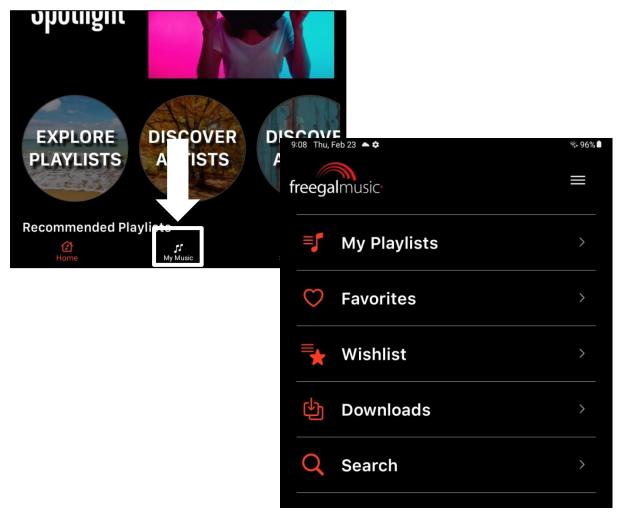

• My Music / My Playlists: Tapping here takes you to a screen that allows you to access your recently played playlists and any playlists you've created.

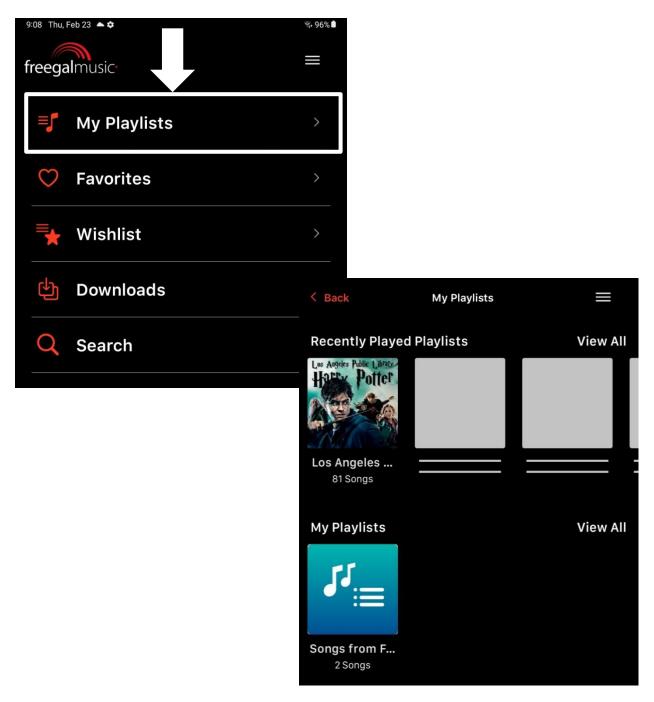

• My Music / Favorites: Tapping here takes you to a screen that allows you to access any songs, playlists, and albums you have marked as a favorite.

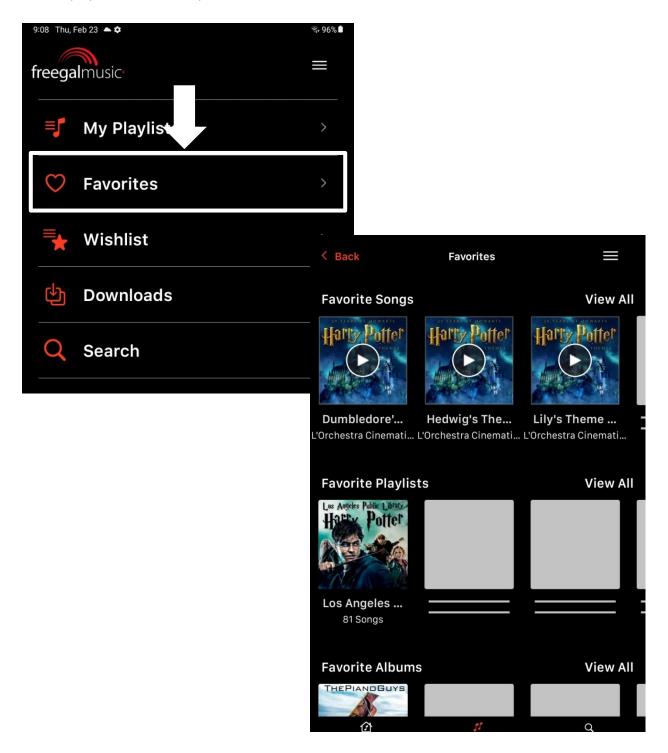

• My Music / Wishlist: Tapping here takes you to a screen that allows you to access any songs you have added to your wishlist.

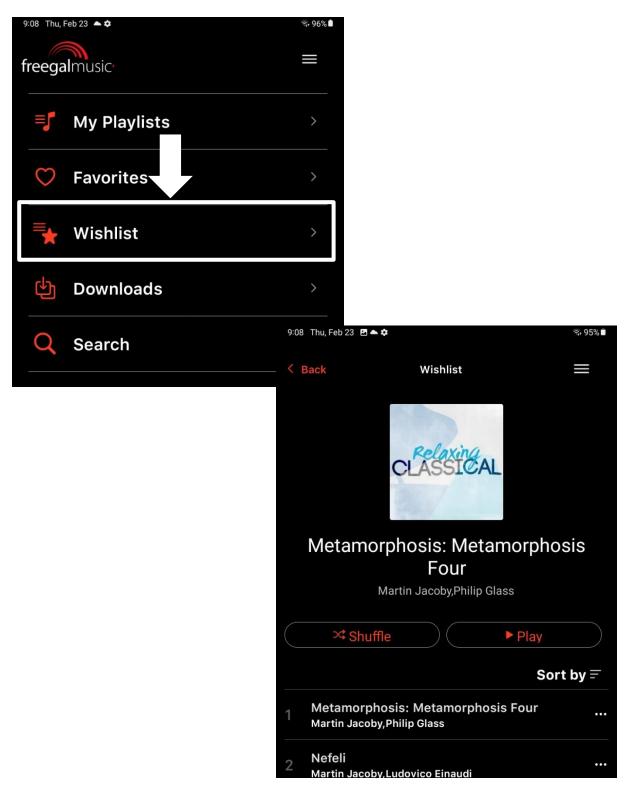

• My Music / Downloads – Tapping on this menu option displays a list of the songs you have downloaded.

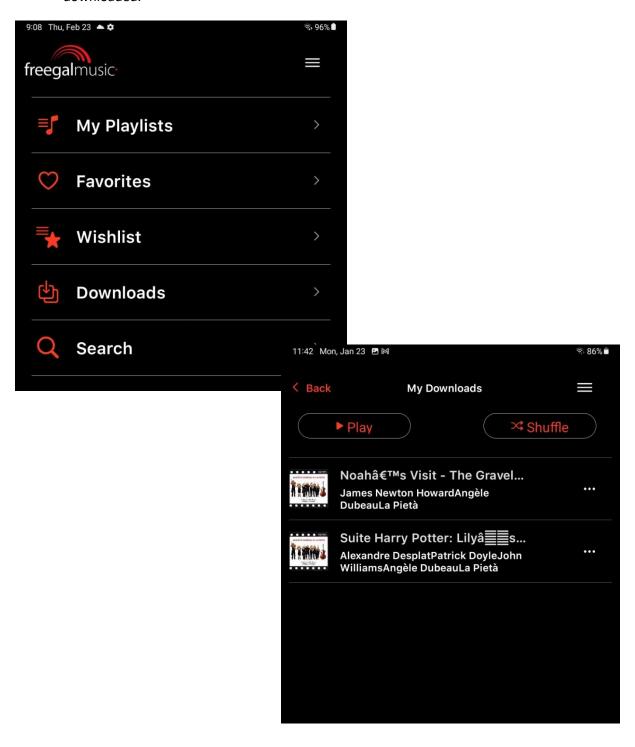

• My Music / Search: Tapping here takes you to a search screen on which you can search the collection by song, artist, album, or playlist.

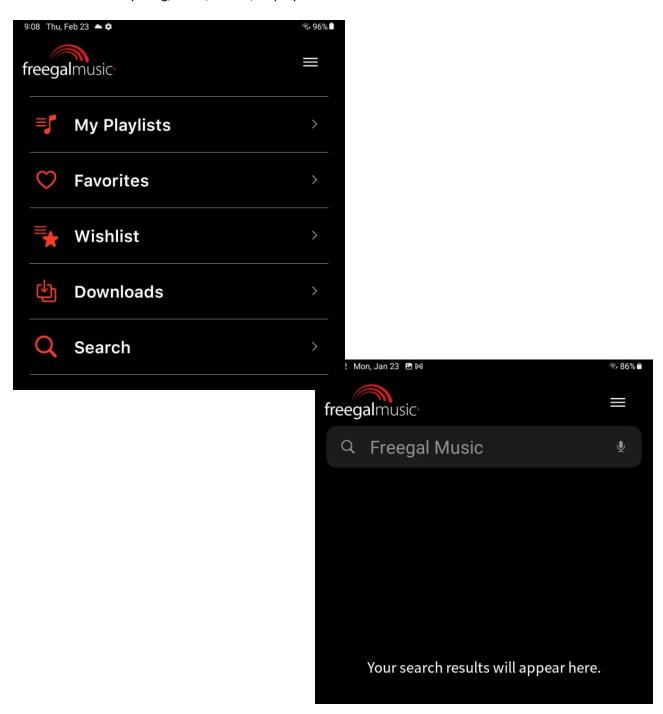

<u>Search</u> – This menu button also takes you to the search screen referenced above.

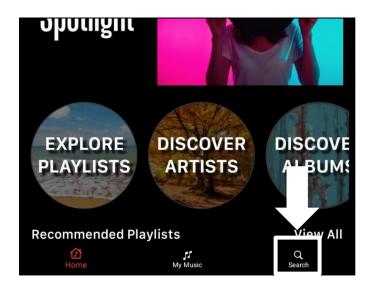

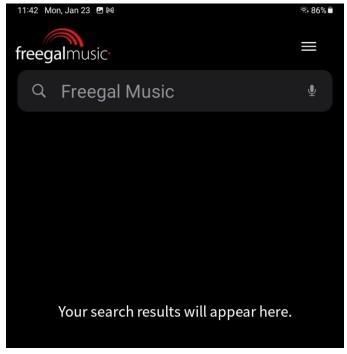

<u>Drawer Menu</u>: Tapping here displays a drawer menu of various options. A brief description of each menu item is listed on the next page of this workbook.

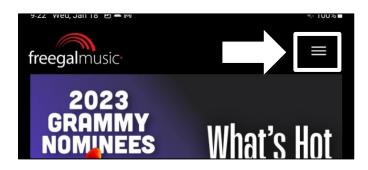

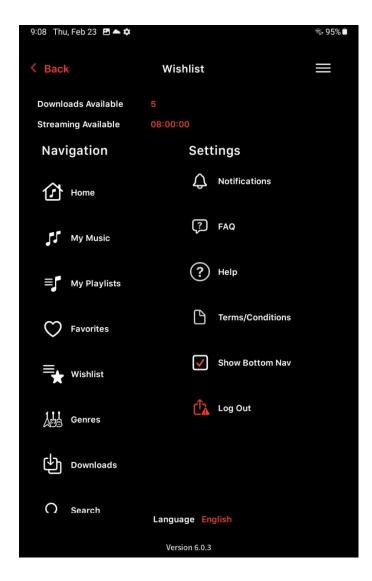

#### **Drawer Menu Item Descriptions**

- Downloads Available displays how many downloads you have remaining for the week
- Streaming Available displays how much streaming time you have remaining for the day
- My Music displays the My Music menu or the music that you are currently playing
- My Playlists displays your My Playlists screen or the music that you are currently playing
- Favorites displays your Favorites screen or the music that you are currently playing
- Wishlist displays your Wishlist screen
- Genres displays a screen of various genres from which to choose
- Downloads displays your My Downloads screen
- Search displays the Search screen
- My Account displays a screen on which you can enter / change your name, email address, or library card number
- Notifications displays a screen on which you can turn push and email notifications on or off
- FAQ displays a frequently asked questions screen
- Help displays a screen on which you can submit a help request to Freegal Music
- Terms and Conditions displays the end user agreement for Freegal Music
- Show Bottom Navigation check or uncheck the box to display (or not) the main menu at the bottom of the screen
- Log Out logs you out of the app
- Language displays four additional language choices for the app

## Streaming, Downloading, and Mananging Titles

To stream an album, tap "Play."

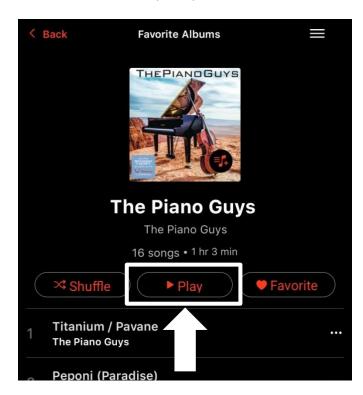

To stream a song, tap the title.

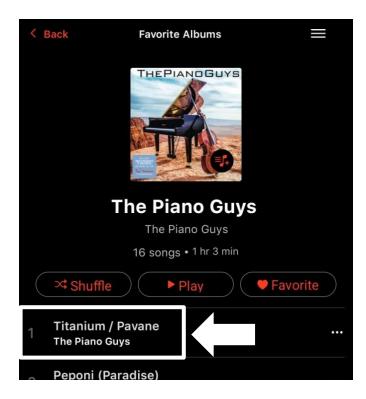

#### Streaming, Downloading, and Mananging Titles, continued

Tap the three-dot menu button to display all the options for that title.

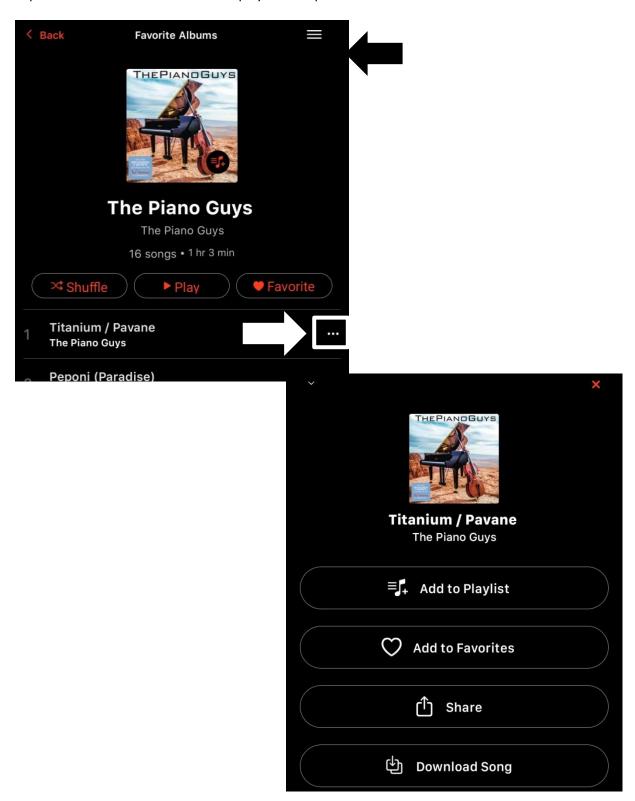

#### The Freegal Music Mobile App Player

When you begin playing music, a dark gray bar will appear at the bottom of the screen. You can play and pause the music using the button on the right.

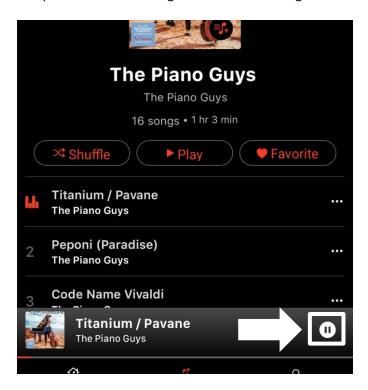

You can access more options for playing your music by tapping on the title that is currently playing.

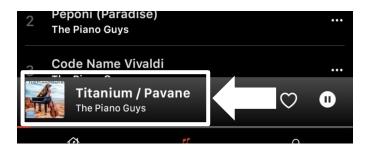

## The Freegal Music Mobile App Player, continued

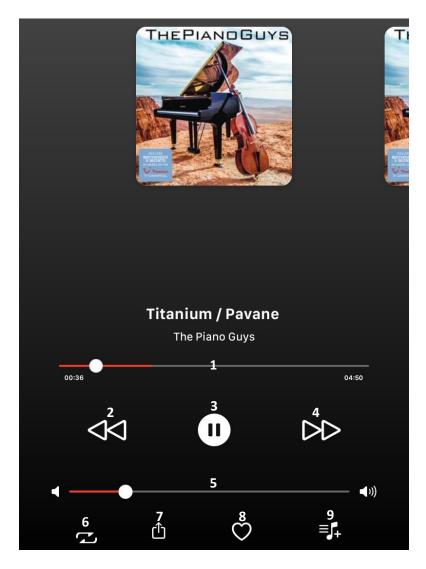

- 1 Status Bar: Shows you the current status of the song that is playing.
- 2 Previous Song: Plays the previous song on the album / playlist.
- 3 Play / Pause: Plays and pauses the music.
- 4 Next Song: Plays the next song on the album / playlist.
- 5 Volume: Slider to raise or lower the volume.
- 6 Shuffle: Shuffles the playing order of the songs on the album or playlist.
- 7 Share Allows you to share the song details with others.
- 8 Favorites Adds the song that is currently playing to your favorites.
- 9 Add to Playlist Adds the song that is currently playing to a playlist of your choosing.